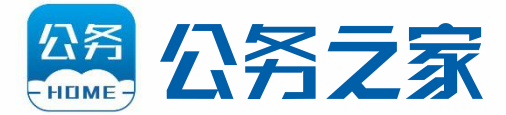

# APP使用指南

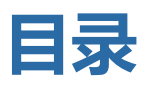

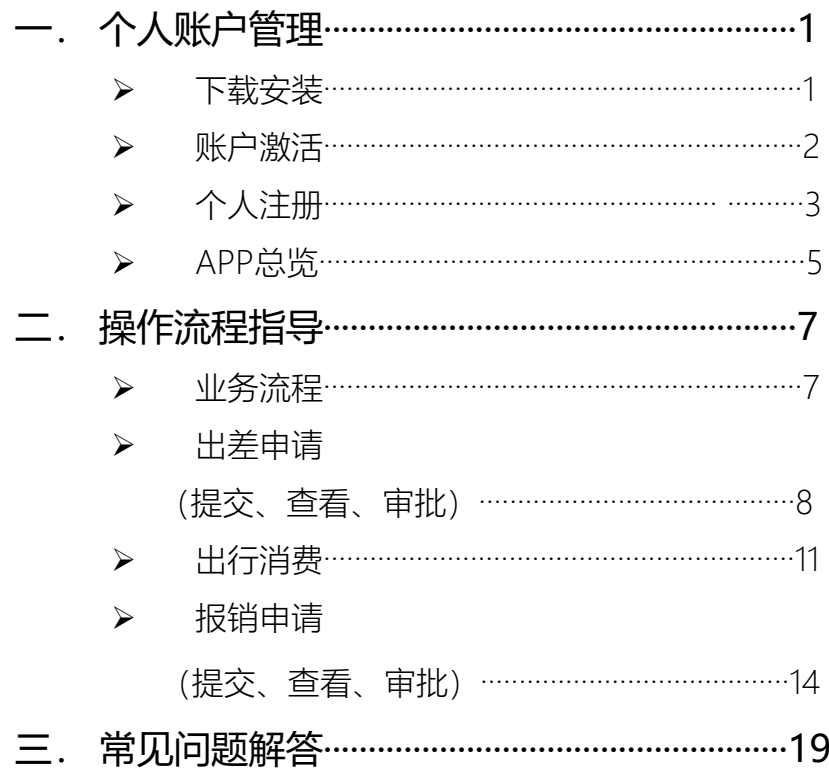

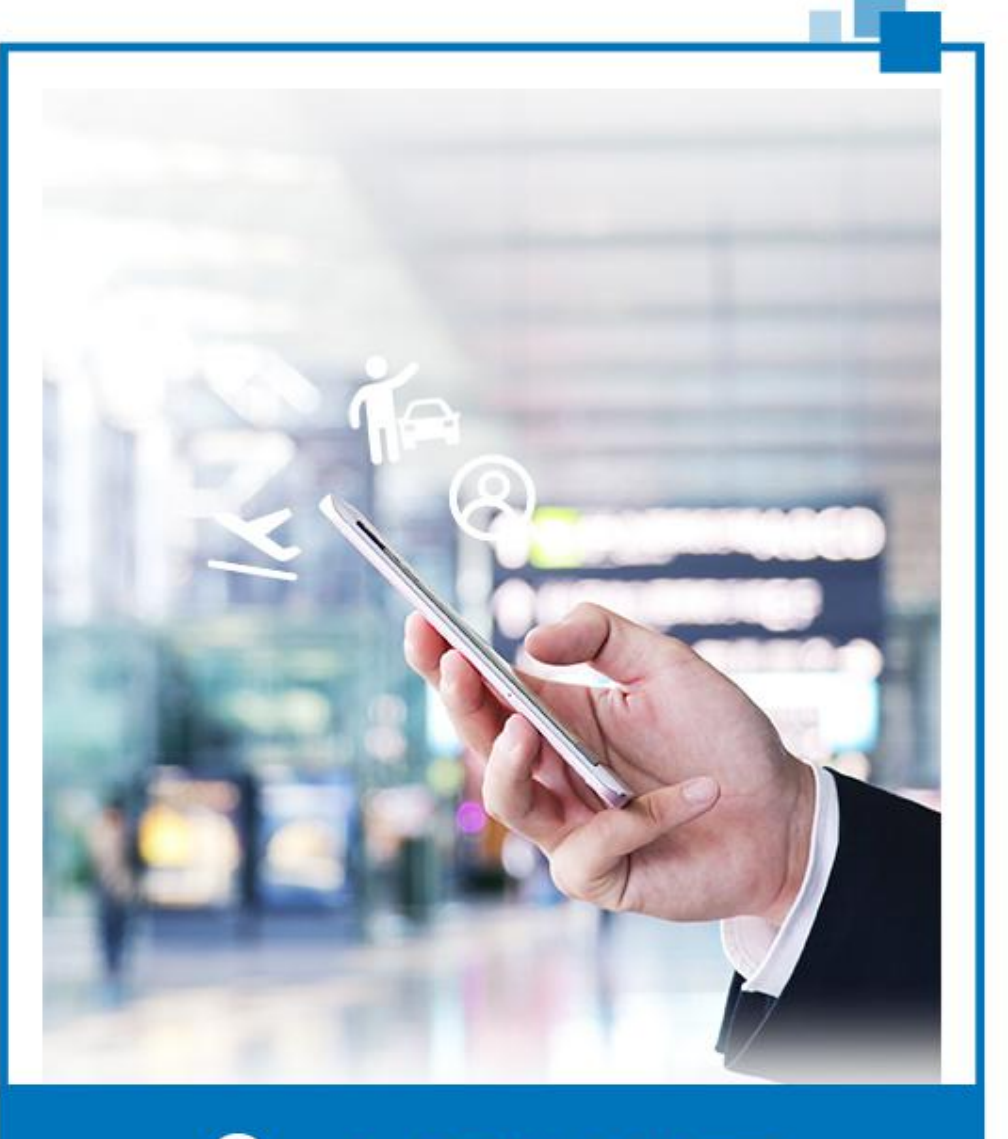

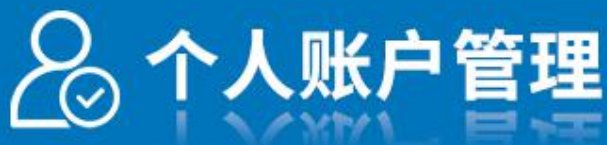

## 下载安装

公务之家是基于互联网的手机APP应用,您可在各大手机应用市 场搜索 "公务之家"下载安装,也可关注公务之家公众号获取二维 码扫码下载。

**应用市场下载**

![](_page_3_Picture_3.jpeg)

![](_page_4_Figure_0.jpeg)

采用单位批量注册的用户,可按照 以下操作步骤完成激活:

- 1. 打开"公务之家APP",输入注册 手机号及初始密码;
- 2. 按照提示正确填写个人信息,点 击【下一步】并设置新的密码;
- 3. 登录后请在"我的"点击顶部头像 旁的按钮检查并完善个人信息。

温馨提示: 个人信息错误时,请联系单位 管理员删除并重新注册、激活; 若补充完善银行卡信息、内部 机构等个人信息时, 须在提交 管理员审核通过后方可正式使 用。

![](_page_4_Picture_85.jpeg)

![](_page_5_Picture_72.jpeg)

未及时通过单位批量注册的用户, 可在APP上自行注册:

- 1. 打开"公务之家APP",点击 【注册】;
- 2. 按照提示正确填写个人信息, 继续点击【注册】;
- 3. 完善个人信息, 提交审核, 单 位管理员通过PC端审核通过 后即可正式使用。

温馨提示: 行政区划及预算单 位编码填写正确后,会自动带 出单位名称和内部机构, 编码 信息请咨询单位管理员。

![](_page_5_Picture_73.jpeg)

产母和数字的组合

**EQHB** 获取短信验证码

![](_page_6_Picture_84.jpeg)

同一人在多单位任职可注册到多单位:

- 1. 打开"公务之家APP",点击【注册】;
- 2. 输入已有的账号及密码,继续点击 【注册】,系统提示注册到新单位, 确定后选择人员类型,并完善个人 信息 (新增单位的信息);
- 3. 完善个人信息,提交审核,审核通 过后再次登录即可选择并切换单位 (再次注册时手机号和密码,必须与 上次注册时保持一致)。

![](_page_6_Picture_5.jpeg)

![](_page_6_Picture_85.jpeg)

从原单位调入新单位:

- 1. 登录"公务之家APP",在【我的】点击 头像旁的按钮【修改个人信息】;
- 2. 将原有的行政区划编码和单位预算码变 更为新单位的后,修改其他信息并提交, 新单位的管理员审核通过即可使用。

4

**臂提示**: 行政区划及预算单位编码,请咨询单位管理员。

![](_page_7_Picture_0.jpeg)

## 进入APP系统后,看下方主要 分为五个页面,分别为

APP总览

【首页】出差人员提交出差及报销申 请,差旅预订,领导审批主要在此页 进行。

【行程】所有通过公务之家预订的交 通行程,待出行、已出行的行程都可 在此处查看。

【消息】可以查收到消息通知,如: 出差、报销申请单是否审批通过,差 旅预订状态通知。

出行预订模块 人工在线客服进行提问。 【客服】有关公务之家使用及预订相 关问题可随时通过客服页面的电话及

> 【我的】涉及到个人的信息维护、快 捷支付绑定、通过公务之家预订的差 旅订单的退改签等均在此页操作。

行政及申请模块仅有开通相关功能的预算单位才能看到并使用

 $5 \equiv$ 

## 如何绑定银联快捷支付?

![](_page_8_Picture_101.jpeg)

1、在【我的】页面讲。 【快捷支付管理】,选择 联支付讲入【绑定】;

2、补充有效期、安全码、 银行预留手机号(办卡时的 手机号)以及短信验证码;

3、浏览《快捷支付用户协 议》,如无异议请勾选√同 意,完成验证。

## 温馨提示:

1、银联快捷支付适用于 人公务卡,在开始快捷支 绑定前,请您确认公务卡们 息一栏信息是否正确;

![](_page_8_Picture_102.jpeg)

- 2、卡片有效期和安全码可点击右侧 ① 获取查看方式;
- 3、银行卡预留手机号可能会与公务之家注册手机号不一 致,您可向银行咨询获知

![](_page_9_Picture_0.jpeg)

## 业务流程

出差人在公务之家APP提交出差申请单,经领导审批通过 后,进行差旅预订,出差完成后系统自动汇总产生电子原 始凭证,提交报销申请,核验后一键提交审批。

![](_page_10_Figure_2.jpeg)

## 出差申请—提交

在公务之家APP首页,点击"出差申请":

![](_page_11_Picture_51.jpeg)

![](_page_12_Figure_0.jpeg)

## 出差申请—审批

![](_page_13_Picture_68.jpeg)

审批人首页点击【待我审批】, 在出差审批待我审批列表中,选 中相应的出差申请单可查看出差 申请单的详情页面。

已审核的报销单可以在【已审批】 里查看

![](_page_13_Picture_69.jpeg)

#### - 审批人可查看审批流程及记录

审批人可根据情况选择:

◆ 【同意】: 将按照正常流程 继续或完成审批;

◆ 【退回】: 将退至提交人, 可修改后再次提交;

◆ 【不同意】: 将终止该出差 申请单。

## 出行消费

公务之家支持公务机票(也称政府采购机票、GP票)、火车 票、汽车票和酒店的在线预订功能,支持公务卡快捷支付。机 票、火车票无需取报销凭证,直接乘坐。协议酒店快捷预订, 归还房卡轻松离店,行程结束后,公务之家自动生成电子凭证, 轻松提交差旅报销。

![](_page_14_Picture_80.jpeg)

![](_page_14_Figure_3.jpeg)

机票预订 しゅうしゃ しゅうしゃ 航班查询 しんしゅうしゅぎょう しんしゅう しゅうしょく

 $11 \equiv$ 

## 航班在线值机

![](_page_15_Picture_1.jpeg)

注: 部分航班可能无在线值机服务。

## 温馨提示:

## (1)无公务卡人员购买公务机票

- ◆ 公务之家提供以预算单位验证的方式, 在线购买公务机 票服务,可为无公务卡人员通过委托服务商购买公务机 票。该功能需要单位在公务之家存放少量垫付押金。由 银行托管,当为无公务卡人员购买政采机票时,由服务 商先行垫付票款,报销时由预算单位财务将票款支付给 服务商。
- ◆ 预订机票时, 注意航班的航司信息及退改签规则。
- (2) 火车票电子凭证
	- ◆从公务之家APP内预订的火车票, 系统会自动从12306 官方获取电子凭证。
	- ◆从其他网络渠道(如12306网站/12306APP)订购的火 车票, 报销时可以12306的微信通知或支付宝通知解析 的方式获取12306官方电子凭证。
	- ◆ 由于12306网站与各铁路局站点之间尚未实现数据实时 交换,目前暂不提供在车站取票后改签或退票的电子凭 证,因此请尽量取票之前通过网络渠道改签或退票。
- (3)酒店预订
	- ◆ 预订酒店时, 请注意酒店的取消规则, 避免因取消预订 造成经济损失。

 $13 -$ 

## 报销申请—提交

在公务之家APP首页点击【报 9:40 2000 2000 2000 2000 2000 销申请】,可以查看每项差旅 < 超销申请单 作废

![](_page_17_Figure_2.jpeg)

![](_page_18_Figure_0.jpeg)

## 报销申请—提交

![](_page_19_Figure_1.jpeg)

## 手机如何上传电子发票?(一)

![](_page_20_Figure_1.jpeg)

将电子发票下载到电脑后通过微信【文件 传输助手】传输到手机,在手机微信里长 按该文件后点击【其他应用打开】,选择 【公务之家】,选择【票据类型】并上传 即可。报销时再【添加票据 】,并从票 据夹选择。

![](_page_20_Figure_3.jpeg)

 $17 \equiv$ 

## 手机如何上传电子发票?(二)

 $\heartsuit$ 

中国电信 26,41 46,41 全

おいに100%■下午3:38

didifapiao@mai... 2020-12-22 13:41 0  $\mathsf{D}$ 发至 我 详情

尊敬的滴滴乘客:

感谢您使用滴滴出行并选择开票服务,查看发票及对应的行程单请 点击附件。

发票明细及温馨提示:

(1) 尊敬的乘客您好, 根据《关于支持新型冠状病毒感染的肺炎 疫情防控有关税收政策的公告》 (财政部 税务总局公告2020年第8 号)、《关于支持新型冠状病毒感染的肺炎疫情防控有关税收征收 管理事项的公告》(国家税务总局公告2020年第4号)的有关规 定,滴滴对于自2020年1月1日起至疫情结束期间为您提供的网约车 服务将为您开具免税字样的增值税普通发票。对于此前提供的服 务,滴滴仍可为您按照3%的税率开具发票。

(2) 根据相关政策规定, 发票内容仅支持开具"运输服务\*客运服务 费"。

通过手机端邮箱打开电子发票邮件,在手 机邮箱里点击该文件后点击【更多】, 选 择【公务之家】,选择【票据类型】并上 传即可。报销时再【添加票据 】, 并从 票据夹选择。

使用以下方式打开

**ME** Microsoft

仅此-

WPS Office

发送给好友

仅此一次

![](_page_21_Picture_11.jpeg)

WPS Office 使用其他应用

上传到中转

值过邮件发送

更多

上传到中转站

始终

通过邮件发

Microsoft Word

HOME

公务之家

使用以下方式打开

![](_page_21_Picture_13.jpeg)

18

始终

![](_page_22_Picture_45.jpeg)

审批人首页点击【待我审 批】,在待我审批列表中点 击查看报销单详情并审批。

## 查看报销对应的出差申请

审批人可点击【每人详细】 【查看附件】查看该笔报销 的相关票据、补助等详细信 息。

审批记录:

具备"增加审批人"权限的审 批人可在此增加新的审批人

## (一)公务员使用APP常见问题

## 1. 完善个人信息时单位信息怎么填?

请从财务人员处获取单位行政区划编码和预算单位编码, 在APP完善个人信息页分别填入【行政区划编码】和【预算单 位编码】栏目,系统将自动匹配并列出您的单位。

### 2. 已经提交的出差申请单发现信息填写错误怎么办?

提交出差申请单后,无论是否审批完成,提交人均可"撤 回"修改,然后重新提交,由领导再次审批。若此出差单已编 辑报销可先行作废报销再"撤回"修改。

### 3. 先通过公务之家买车票,怎么关联出差申请单?

在【我的出差申请》中讲入出差申请单详情页,选择底端 的【所关联的订单】按钮,点击进入【关联订单】页,点击最 下方【添加关联订单】按钮,选取待关联订单,点击关联即可。

#### 4. 我想要找的汽车车次APP上没有,如何预订汽车票?

由于全国公路客票售票系统目前尚未统一联网,公务之家 通过第三方售票平台对接了部分公路客运站点。如无您需要的 车次,请先通过其他方式购买汽车票,报销时可以将纸质凭证 进行拍照上传。

## 5. 出差申请选择了公车, 但实际发生了交通费用, 怎么办?

当某出差人员的交通工具选择了"公车"则提交报销单时报 销单中的交通补助默认记为0,但报销提交人可以根据实际情 况手动调整交通补助天数。

#### 6. 火车票在窗口改签了,怎么进行报销?

在火车站窗口进行改签,需要将新票进行拍照上传,财务 审核完成后将纸质车票粘贴好提交给财务人员。

### 7. 没有使用公务之家预订交通工具或酒店,怎么报销?

可以在填写报销申请时,点击增加票据按钮,将纸质票据 拍照上传,财务审核完成后将纸质票据交给财务人员。

### 8. 公务之家预订酒店, 预订成功后取消后会有违约金吗?

公务之家的平台酒店,如预订的是艺龙、美团等其他酒店, 根据酒店预订规则的不同,预订成功后在入住前取消,有部分 酒店会收取一定的违约金,请您认真查阅酒店预订规则。

#### 9. 完善个人信息时还没有办理公务卡怎么办?

若无公务卡可以临时用个人信用卡进行代替,但是不要使 用个人信用卡进行消费,如需消费,必须使用公务卡结算方可 进行报销,以免报销出现问题。

## 10.已经完成的差旅订单,如何进行改签或退票?

在公务之家手机APP中【我的订单】选择相应的差旅订单, 进行改签或退票即可。

## 11. 如何进行快捷支付的绑卡操作?

在【我的】页面点击【快捷支付管理】,输入公务卡信息。

## 12. 出差申请审批时未确认司机,审批后如何添加司机?

在公务之家APP中【我的】-【我的出差申请】选择包含 交通工具"公车"的出差申请单,在详情页面点击"添加出差驾驶 员"按钮,选择司机。(申请单状态为已审批通过的,且未填写 报销单的,方可添加司机,其他状态下不能添加。)

本手册未提及的使用问题,您可登录公务之家APP,通过以下方 式获取帮助。

### 公务之家APP底部点击【客服】- 【在线客服】(人工客服)

进行在线咨询,专业客服为您进行在线解答。

也可拨打400-086-8670 热线,我们将7\*24小时为您服务。

![](_page_26_Picture_47.jpeg)

 $23 -$ 

![](_page_27_Picture_0.jpeg)

微信公众号

## 联系我们 CONTACT US

电话:400-086-8670 网址:https://ysdw.gwhome.com.cn 地址:北京市海淀区中关村南大街31号 神舟大厦十层